# 히포차트 4.3 설치 방법

### 설치

본 문서에서는 히포차트 통합 설치 파일로의 평가판 혹은 정식 버전 설치 방법을 알아봅니다.

히포차트 평가판 다운로드는 <http://www.hippochart.com/trial/download.aspx> 에서 가능하며 간단한 정보를 입력하시면 누구나 다운로드 가능합니다.

설치 방법은 매우 간단하므로 캡처 이미지를 통해 쉽게 알아보십시오.

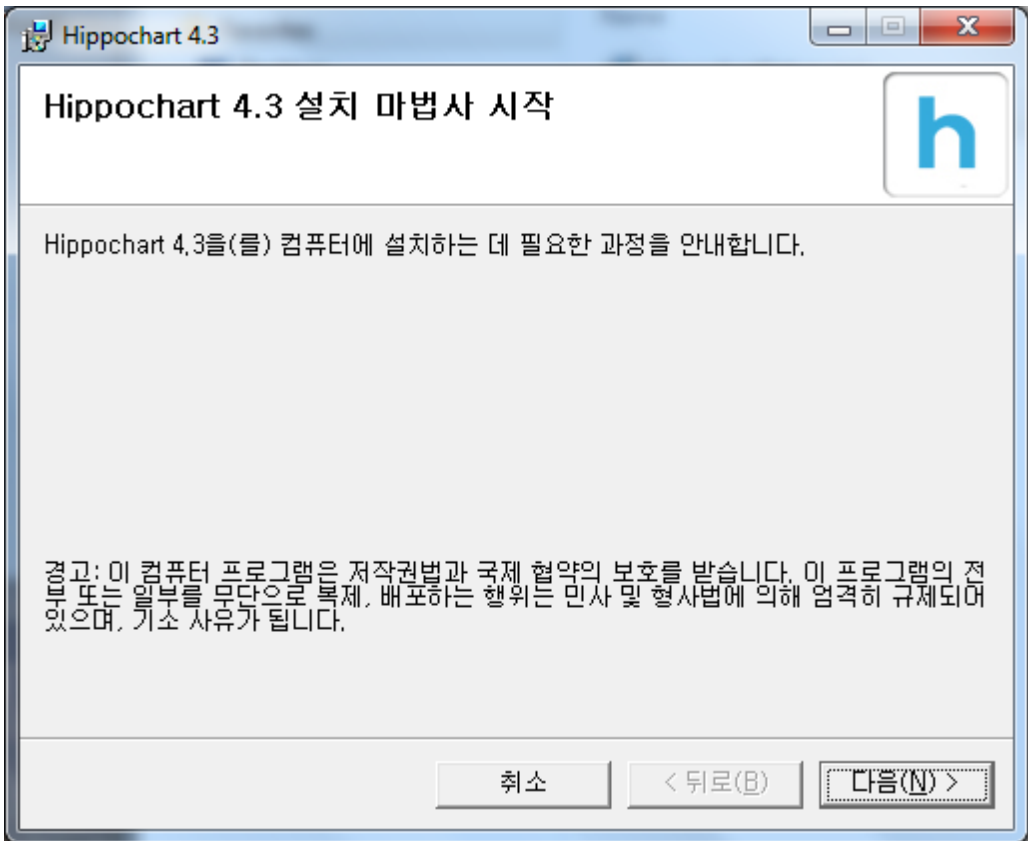

다운로드 한 2개의 파일 중 하나를 클릭하여 히포차트 설치를 진행합니다.

(개발 환경 및 운영체제에 따라 2개 파일 중 한 개의 파일이 작동을 안 할 수도 있으나 반드시 한 개의 파일은 정상 동작합니다.)

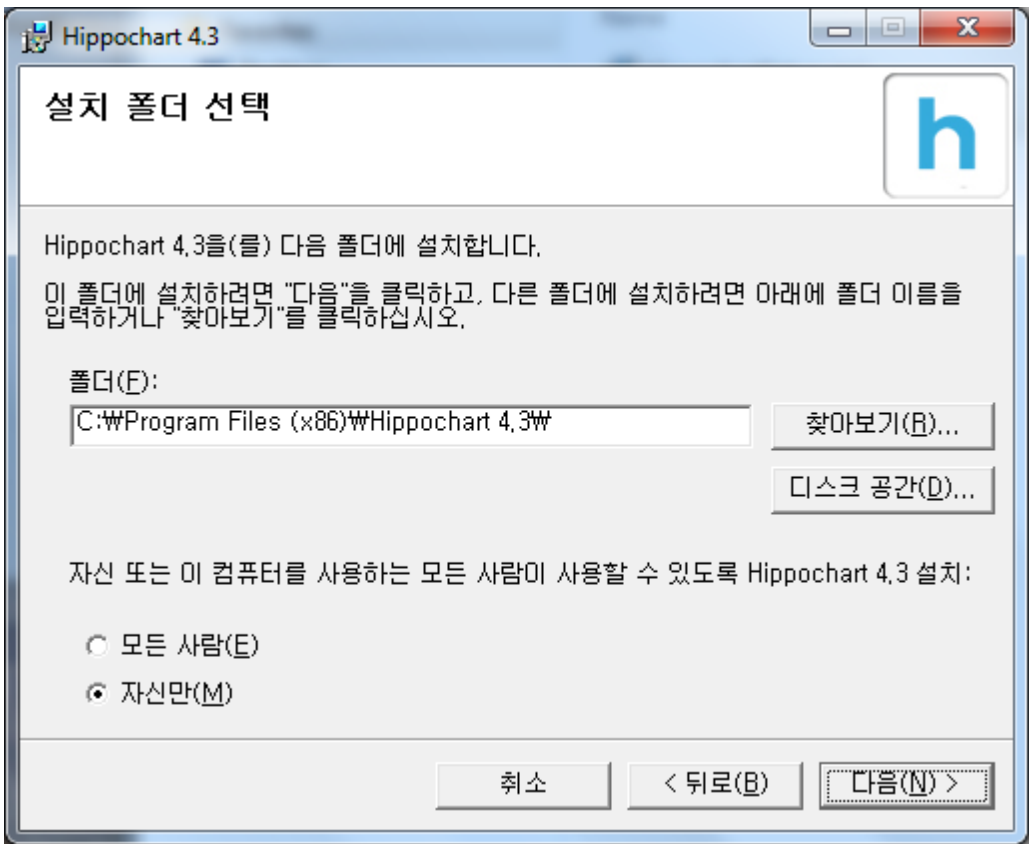

다음을 누를 경우 설치 경로를 설정하는 창이 나옵니다. 설치 경로는 되도록 이면 변경하지 마시고 다음을 클릭하십시오.

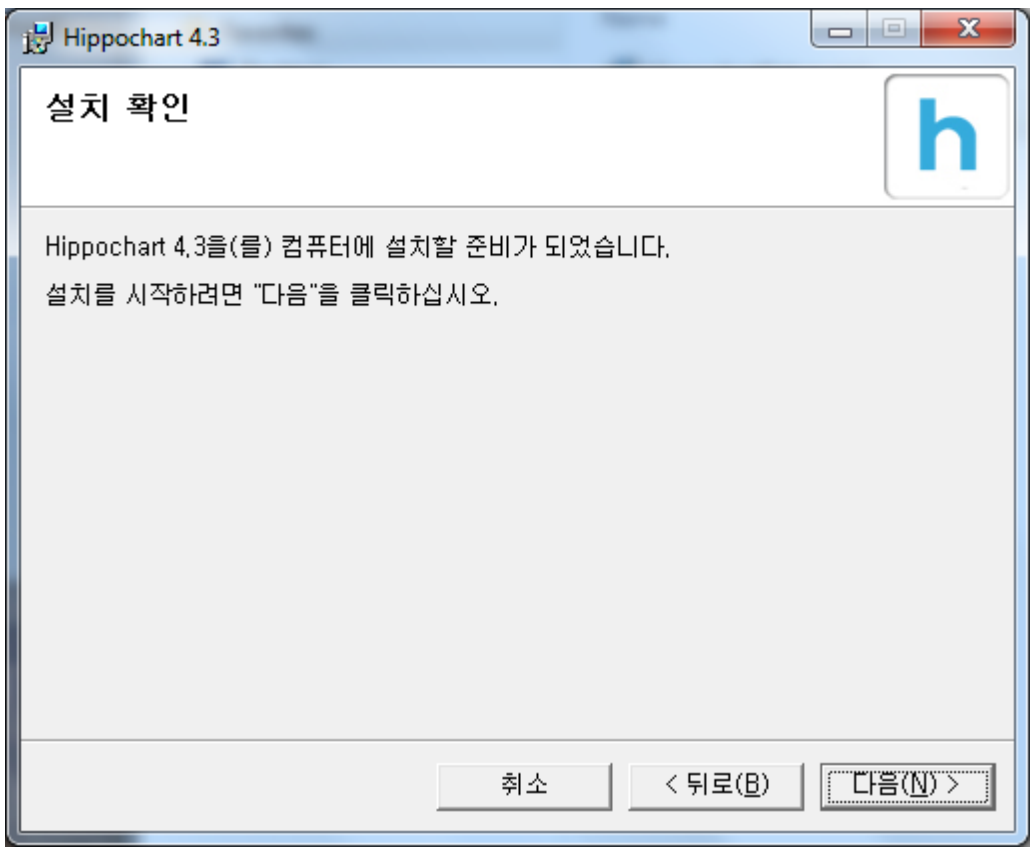

다음을 클릭합니다.

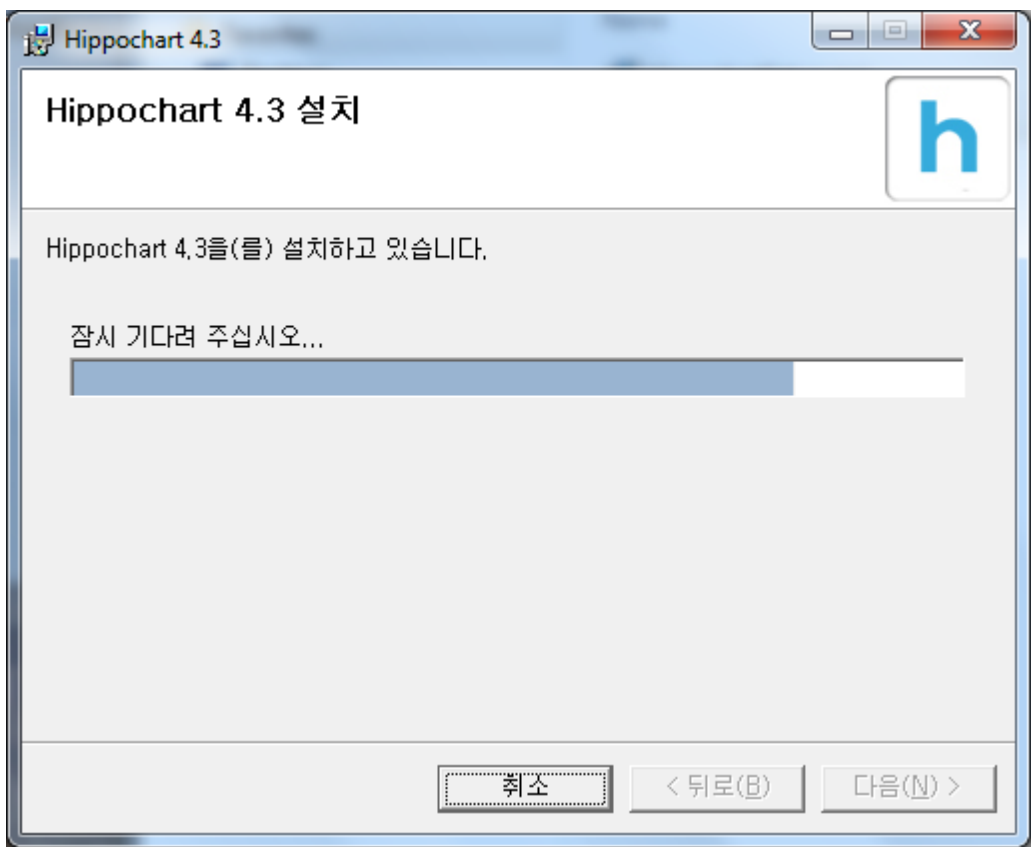

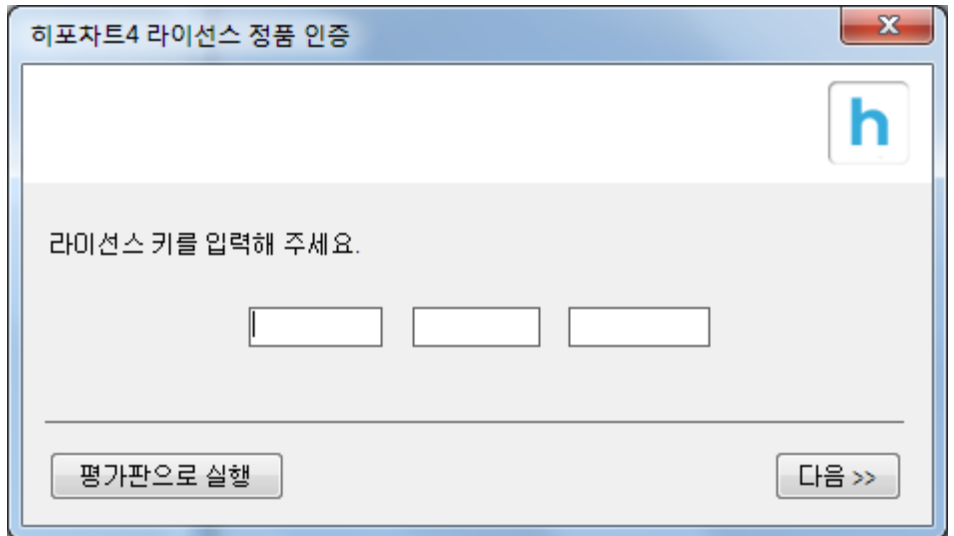

히포차트 컴포넌트 구성물 설치와 정품 인증 화면이 나옵니다.

두번째 이미지에 나와 있는 것 처럼 구매를 하신 경우 제공 받은 설치 키를 입력하시고 다음을 클릭합니다.

평가판으로 테스트를 원하실 경우 평가판으로 실행을 클릭합니다.

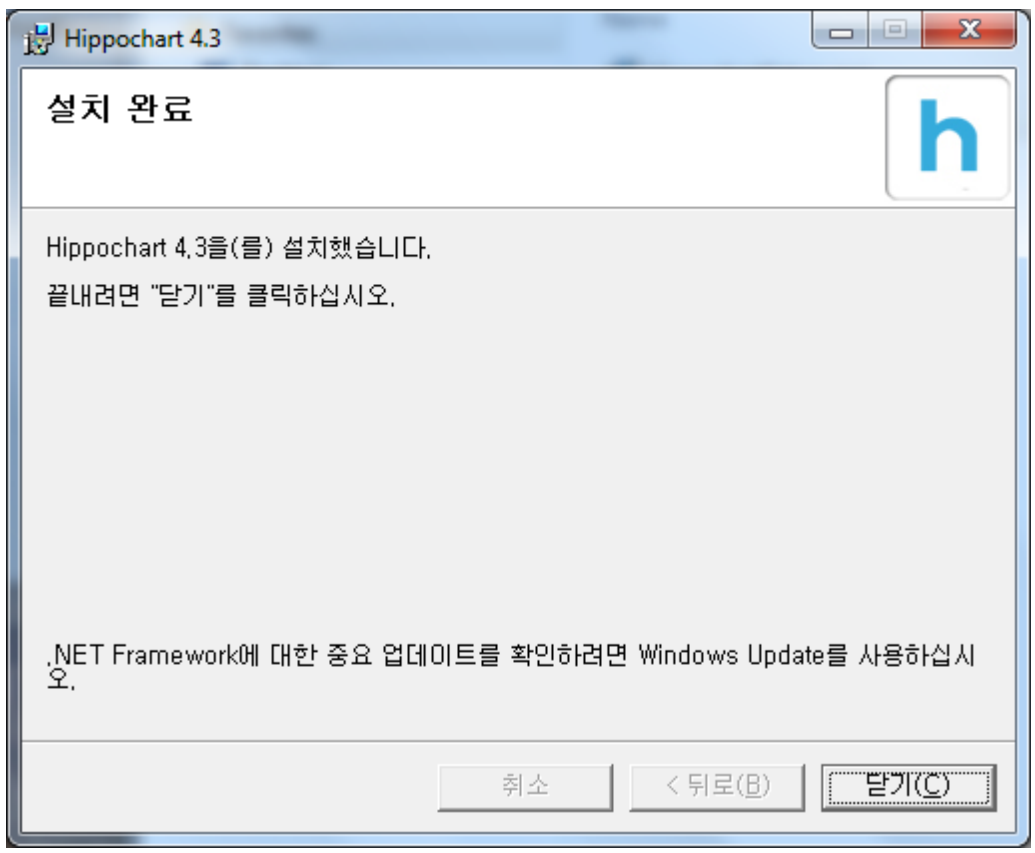

설치가 완료되었습니다. 닫기를 누릅니다.

설치가 완료된 후 바탕화면을 보시면 2개의 바로가기가 생성됩니다.

- 히포차트 샘플 코드 & 검색 바로 가기
- 히포차트 4.3 바로가기

전자는 히포차트 샘플 코드 사이트로 이동하는 바로가기이고, 후자는 현재 컴퓨터에 설치된 경로로 이동합니다.

다음 설치된 컴퓨터에서 개발 환경을 구축하는 방법을 알아봅니다.

#### 개발 환경 구축

- 1. 비주얼스튜디오를 실행합니다. (vs 2005 이상 모든 버전 지원)
- 2. 테스트로 윈도우즈 폼 프로젝트를 생성합니다. 그리고 도구상자를 열어 "히포차트" 라는 탭을 하나 추가합니다. 마우스 오른쪽 버턴 > 항목 선택 을 클릭합니다.

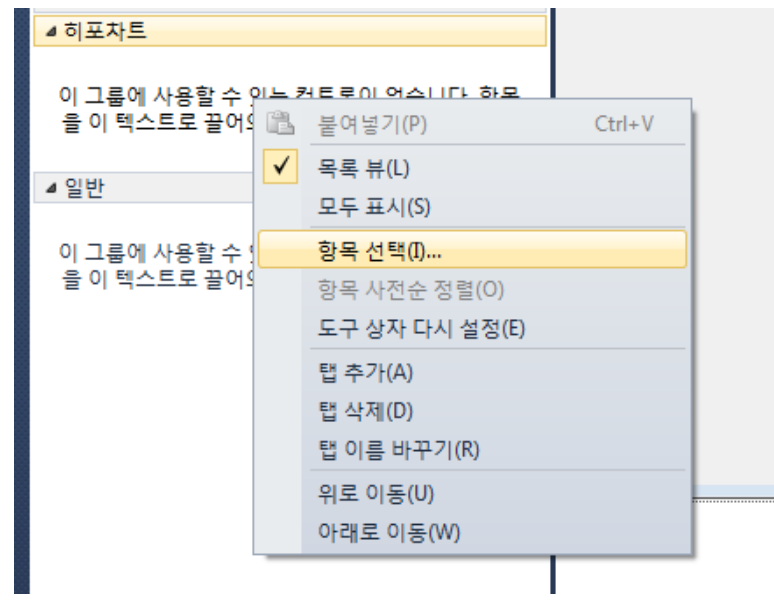

4. 항목 선택에서 찾아보기를 클릭 한 후 히포차트 설치 경로를 찾아갑니다.

C:\Program Files (x86)\Hippochart 4.3\winform\debug 와 같은 경로이며 반드시 개발 시에는 debug 폴더의 dll을 참조해야합니다.

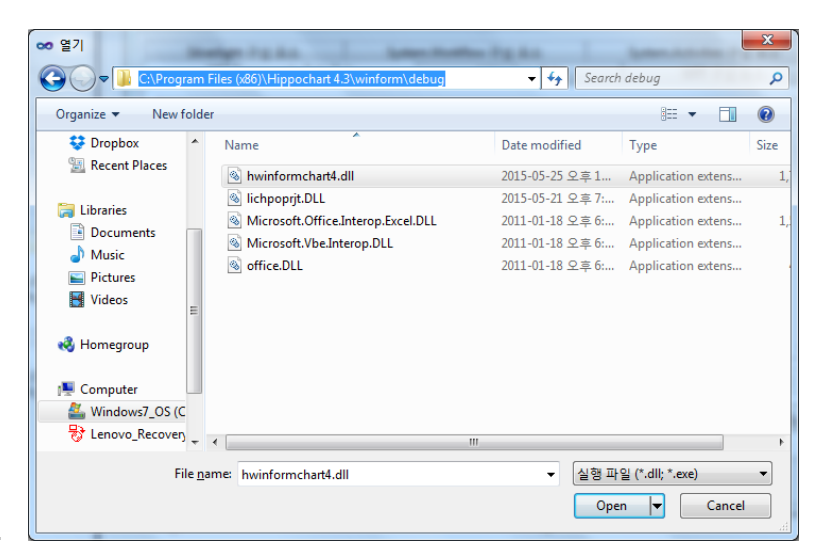

5.

3.

6. 추가가 완료되면 아래와 같이 2개의 컨트롤이 추가가 됩니다. 윈도우즈폼 컨트롤인 경우 2개의 컨트롤이 추가되는데 hHippochart 는 일반 컨트롤이고, sHippochart 는 스크롤 전용 컨트롤입니다. 일반적으로 특수한 경우가 아니면 hHippochart 로 개발을 시작합니다.

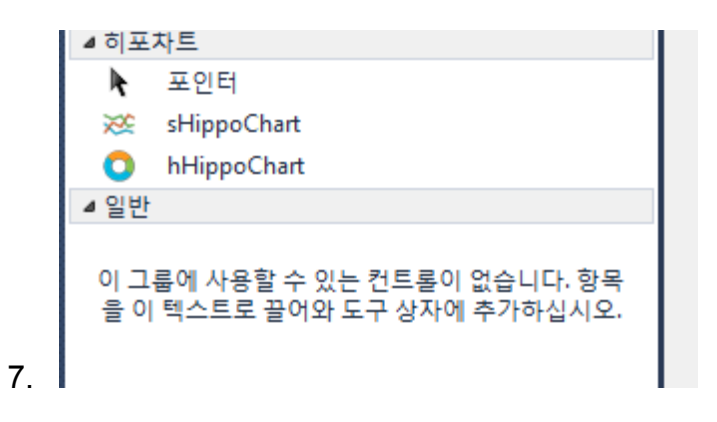

8. hHippochart 컨트롤을 마우스로 잡고 폼으로 끌어다 놓습니다.

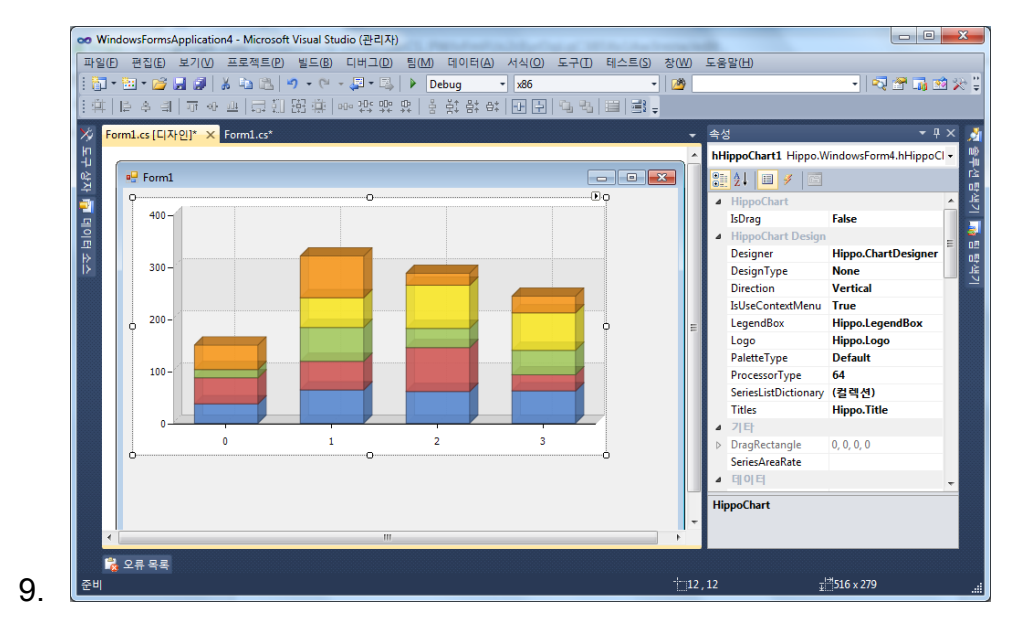

10.위와 같이 히포차트 4.3 버전이 폼에 잘 추가가 되었고 동시에 솔루션 탐색기의 참조 란에 자동으로 dll 이 참조됩니다. 히포차트 컨트롤을 마우스로 선택한 후 속성창을 확인해봅니다.

11.이로써 히포차트 개발 환경 구축이 완료되었습니다. 자 ~ 이제 개발을 해볼까요??

#### **Hello chart!**

이제 히포차트를 설치하고 개발 환경을 구축하였으므로 첫 차트를 한 번 그려보겠습니다.

아참! 여기까지 잘 따라오셨나요?? 잘 안되시는 분들은

<http://www.hippochart.com/custom/service.aspx> 여기로 문의주십시오.

지금부터 가장 기본이 되는 부분을 알려드릴 예정 이오니 처음이자 마지막으로 잘 따라 와주세요.

1. 가장 먼저, 차트를 더블 클릭합니다.

private void hHippoChart1\_ChartSizeChanged(object sender, EventArgs e){ } 라는 기본 이벤트 핸들러가 만들어 지는데요 이 이벤트는 가장 기본이 되는 이벤트로 차트 크기가 변경되면 발생되는 이벤트입니다. 그림과 같이 기본 DrawChart()가 호출되도록만 코딩을 해주시면 끝입니다.

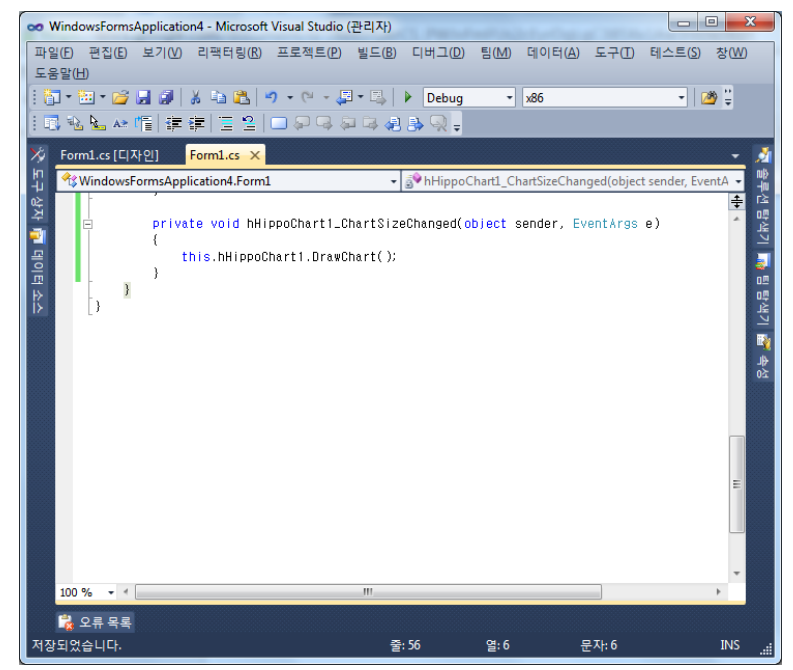

2.

3. 두번째는 히포차트의 모든 객체들을 이용할 수 있도록 하는 using 작업인데요

2개의 논리적 참조를 해두시면 개발하시는데 더욱 편리합니다.

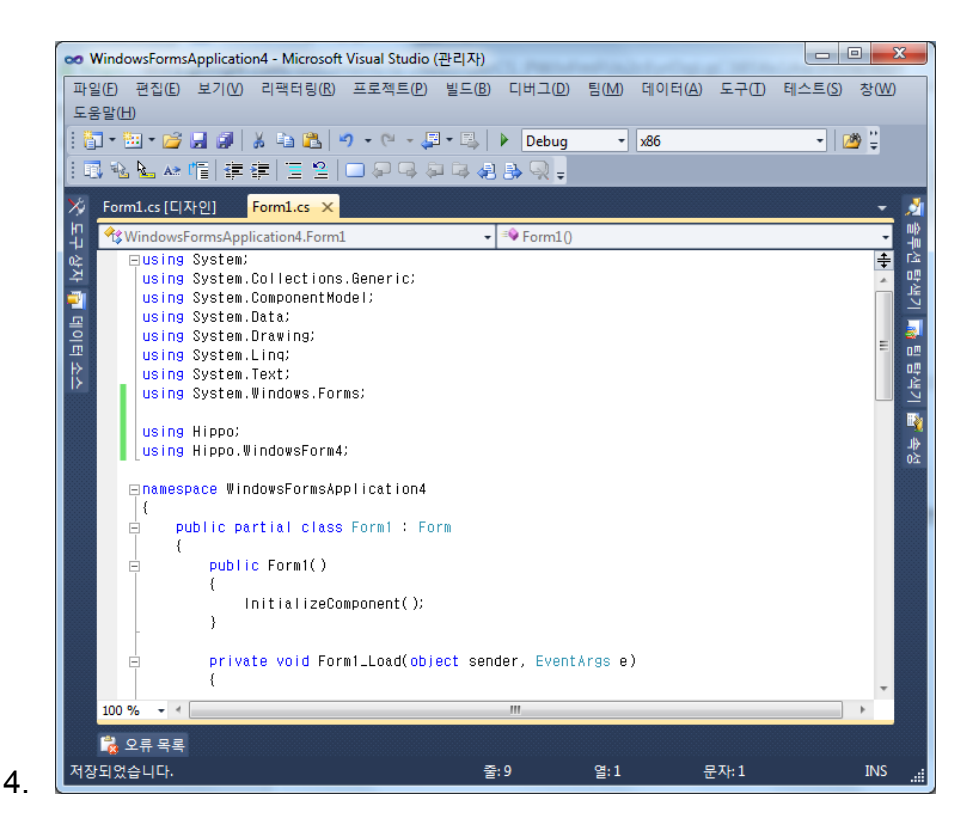

5. 다음은 정말로 차트가 잘 나오는지 테스트를 해봐야겠지요? 아래 링크로

이동하여 샘플 코드를 하나 가져옵니다.

<http://www.hippochart.com/gallery/hippogallery.aspx>

- 6. 테스트로 넣은 코드는 아래와 같습니다. 이 코드 그대로 Form\_load 이벤트에 붙여 넣기를 하고 실행해봅니다.
- 7. 그럼 아래와 같은 화면이 출력 됩니다.

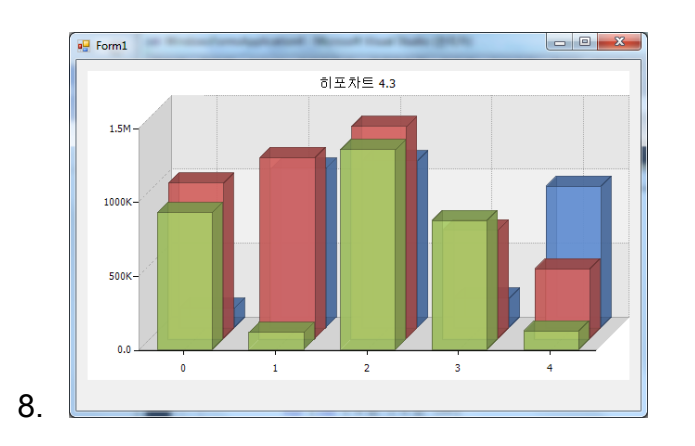

```
SeriesList sList = new SeriesList();
sList.ChartType = ChartType.Column;
sList.IsShow3D = true;
sList.Transparency = 66;
sList.AxisFactor.YAxis.IsShorterFigures = true;
sList.AxisFactor.YAxis.Decimalpoint = 1;
Random r = new Random();
for (int i = 0; i < 3; i++)
{
  Series sr = new Series();
  for (int x = 0; x < 5; x++)
  {
     SeriesItem item = new SeriesItem();
     item.Name = x.ToString();
     item.YValue = r.Next(50000, 1500000);
    sr.items.Add(item);
  }
  sList.SeriesCollection.Add(sr);
}
this.hHippoChart1.Titles.Label.Text = "히포차트 4.3";
this.hHippoChart1.SeriesListDictionary.Add(sList);
this.hHippoChart1.DrawChart();
```
어떠신가요?

이렇게 간단히 히포차트로 개발 시작하는 방법을 알아보았습니다. 좀 더 알고

싶으시다면 <http://www.hippochart.com/hippo/intro4.aspx> 이 페이지를 부가적으로

참조하셔도 좋습니다.

이제 본격적인 개발을 위해서는 아래 3 개의 사이트를 참조하시면서 진행을

해보십시오. 거의 모든 샘플 코드들이 공유가 되어 있으며 이메일, 커뮤니티, 전화,

메신저, 원격 지원 등 모든 통로가 열려있으니 안심하시고요 ^^

- <http://www.hippochart.com/gallery/hippogallery.aspx>
- https://groups.google.com/forum/#!forum/hippochart-developers
- <http://www.hippochart.com/custom/service.aspx>

## 정식버전 인증하기

평가판으로 테스트를 하다가 정식 버전을 구매하신 경우에 쉽게 인증을 받는 방법을 알아보겠습니다.

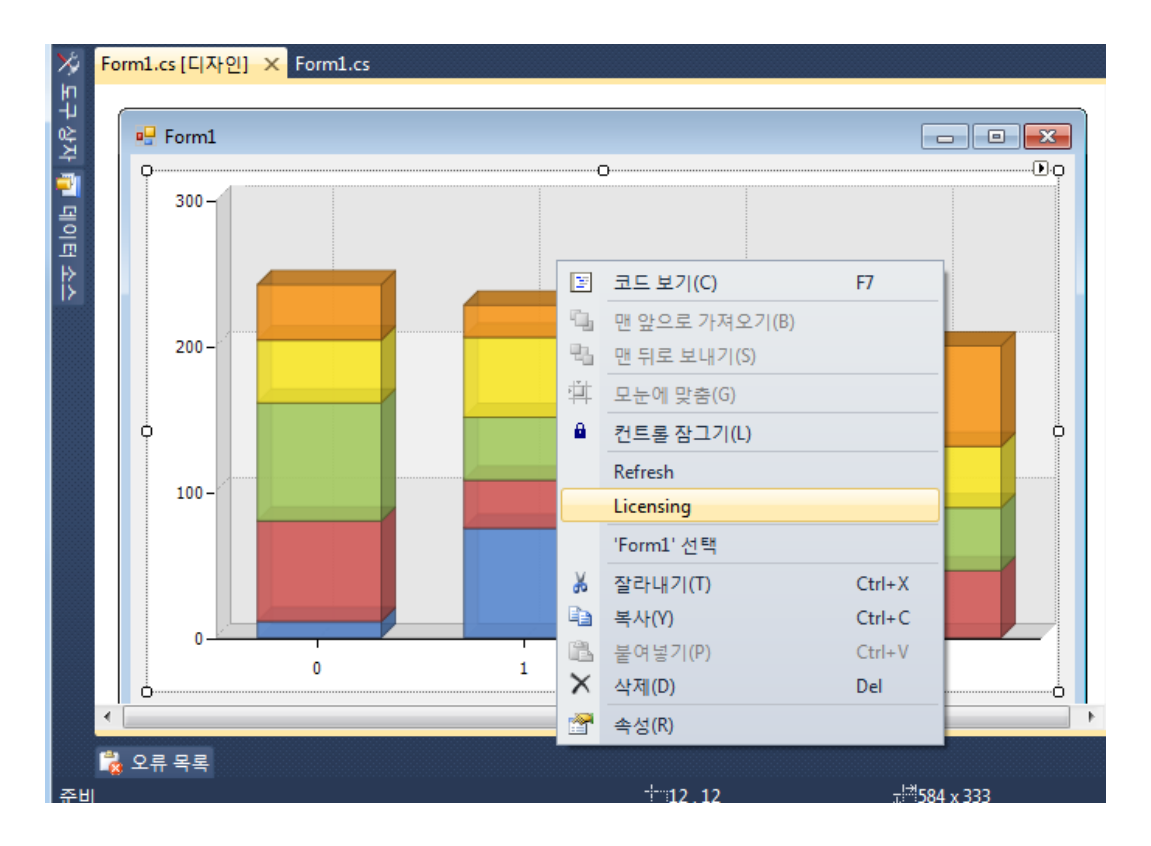

위 그림과 같이 차트를 클릭하신 후 오른쪽 버튼을 클릭하시면 2 개의 히포차트 전용 메뉴가 나옵니다.

- Refresh 히포차트 컨트롤을 디자인 모드에서 새로고침함.
- Licensing 히포차트 정식 라이선스 인증창을 호출함.

네 맞습니다.

바로 두 번째 메뉴를 클릭하시면 되며 정식 라이선스 키를 입력하는 창이 나와서 현재 평가판으로 개발된 모든 개발 물을 그대로 유지하여 사용할 수 있습니다.